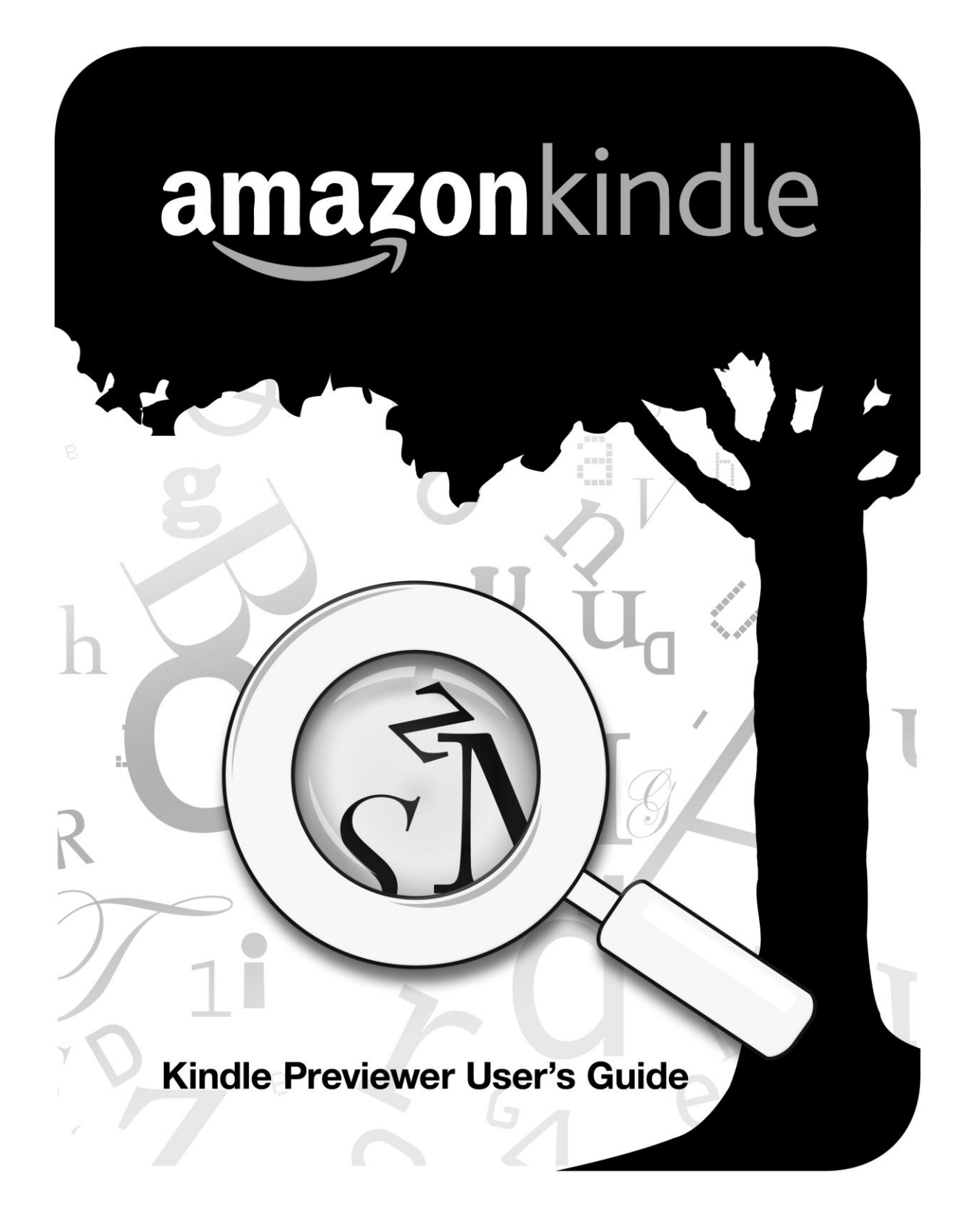

## **Table of Contents**

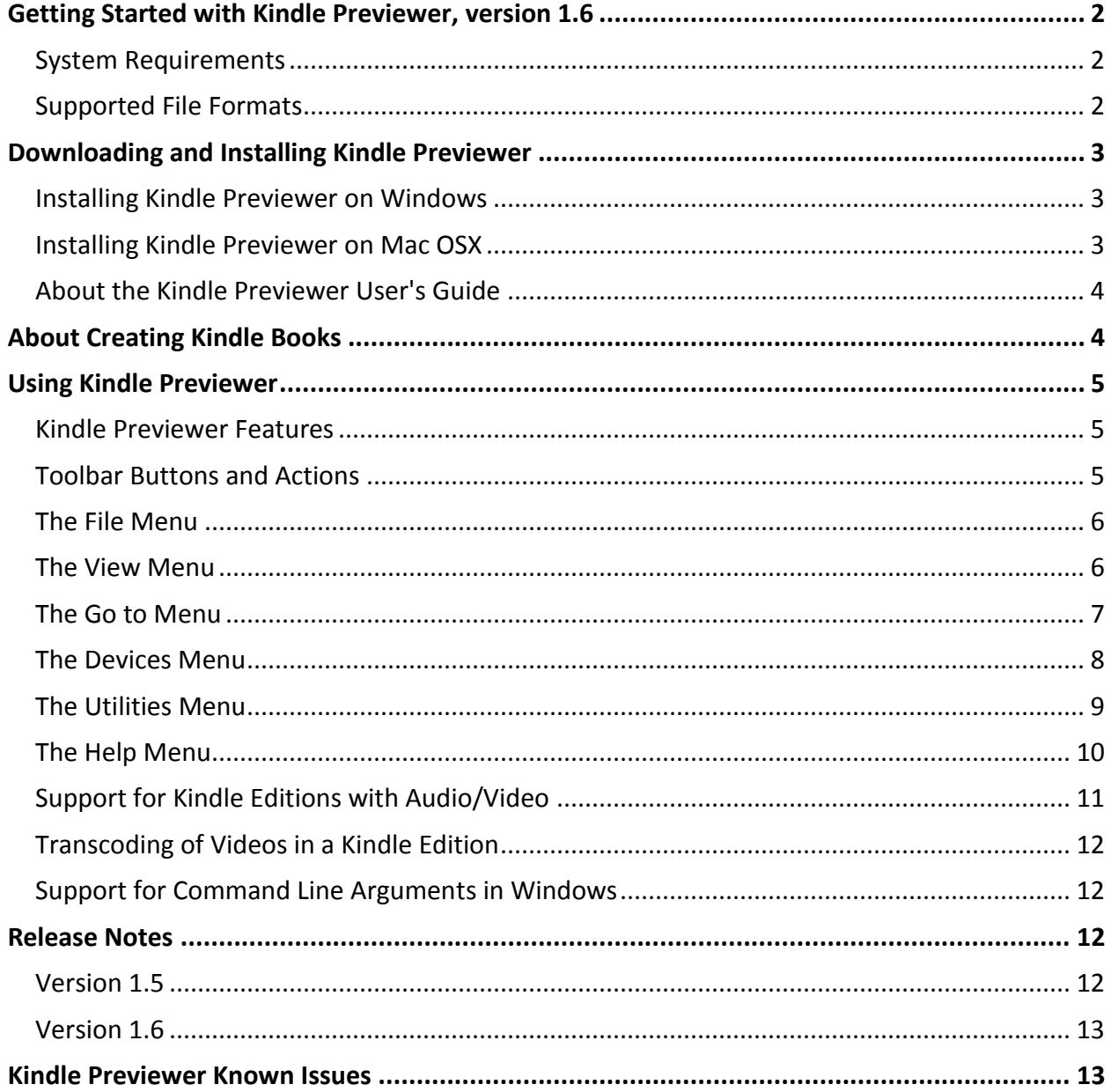

Copyright © 2010 Amazon.com, Inc. or its affiliates. All rights reserved.

# <span id="page-2-0"></span>**Getting Started with Kindle Previewer, version 1.6**

Kindle Previewer lets you validate the content formatting for Kindle books created for the following Kindle devices and applications:

- Kindle  $(3<sup>rd</sup>$  Generation)
- Kindle DX
- Kindle for iPhone
- Kindle for iPad

Kindle Previewer makes it easy to preview the layout of a Kindle book so you can make sure its text displays properly for any orientation or font size. Kindle Previewer also lets you easily navigate a Kindle book and quickly turn pages so that you can verify how the book's content will look before you publish it in the Kindle Store. Publishers, eBook conversion companies, and individual authors can use Kindle Previewer independently or as a companion to KindleGen to produce the highest-quality Kindle books.

# <span id="page-2-1"></span>**System Requirements**

The minimum hardware requirements for using Kindle Previewer are the following:

- 1GHz processor
- 512 MB of RAM
- 15-inch display size
- 1024 by 768 screen resolution

Kindle Previewer runs on the following operating systems:

- Macintosh OSX 10.5 or later
- Windows XP SP2 or later
- Windows Vista SP1or later
- Windows 7

# <span id="page-2-2"></span>**Supported File Formats**

Kindle Previewer can display books created in the following formats:

- .azw
- .mobi
- .prc
- .epub

For more information about creating books in these formats, see the *[Amazon Kindle Publishing](http://kindlegen.s3.amazonaws.com/AmazonKindlePublishingGuidelines.pdf)  [Guidelines](http://kindlegen.s3.amazonaws.com/AmazonKindlePublishingGuidelines.pdf)*. The publishing guidelines also provide information on formatting and testing your books and using Kindle publishing best practices.

# <span id="page-3-0"></span>**Downloading and Installing Kindle Previewer**

You can download Kindle Previewer for Windows and Mac OSX at this following location: <http://www.amazon.com/kindlepublishing>

# <span id="page-3-1"></span>**Installing Kindle Previewer on Windows**

An administrator account is not required to install Kindle Previewer on a Windows computer.

To install Kindle Previewer for Windows, do the following:

- 1. Download the file KindlePreviewerInstall.exe to your desktop.
- 2. Double-click the file to start the installation. By default, Kindle Previewer will be installed to the following location: C:\Users\*username*\AppData\Local\Amazon\Kindle Previewer (Windows 7 and Windows Vista) or C:\Documents and Settings\*username*\Local Settings\Application Data\Amazon\Kindle Previewer (Windows XP), where *username* is the name of the user who installed the program. You can also choose to install Kindle Previewer in a folder of your choice by clicking the Browse button and choosing the target folder.
- 3. Once the installation completes, you can start Kindle Previewer by going to Start Menu>All Programs>Amazon>Kindle Previewer.

# <span id="page-3-2"></span>**Installing Kindle Previewer on Mac OSX**

To install Kindle Previewer for Macintosh, do the following:

- 1. Download the file KindlePreviewer.zip to your desktop.
- 2. Unzip the file to get Kindle Previewer.app
- 3. Drag Kindle Previewer.app from the Downloads folder to the Applications folder.
- 4. Start Kindle Previewer.

## <span id="page-4-0"></span>**About the Kindle Previewer User's Guide**

When you install Kindle Previewer, the *Kindle Previewer User's Guide* is included as UserGuide.pdf in the same location as the application. You can also access the *Kindle Previewer User's Guide* from the Kindle Previewer Help menu.

# <span id="page-4-1"></span>**About Creating Kindle Books**

You use Kindle Previewer as a companion to KindleGen to create Kindle books. KindleGen is a free command-line tool that allows you to build a Kindle book from sources in HTML, XHTML, or IDPF 2.0 format (HTML content files with an XML .opf manifest file). KindleGen is the only tool officially supported by Amazon to convert files to the Kindle format.

See the *[Amazon Kindle Publishing Guidelines](http://kindlegen.s3.amazonaws.com/AmazonKindlePublishingGuidelines.pdf)*, for more information on using KindleGen. You can download KindleGen at the following location:<http://www.amazon.com/kindlepublishing>

The general steps to create Kindle books using KindleGen and Kindle Previewer are:

- 1. Follow the steps described in the *Amazon Kindle Publishing Guidelines* to create the Kindle book's source files.
- 2. Compiling the source files
	- 2.1. Using Kindlegen: Use KindleGen to create the Kindle book in one of the following formats: .azw, .mobi, or .prc.
	- 2.2. Using Kindle Previewer: Use Kindle Previewer to directly open source files which are in .epub format.
- 3. Use Kindle Previewer to preview how the book will appear on Kindle devices and applications.
- 4. Make any required changes to the book's source files.
- 5. Repeat steps 2 4 as necessary.
- 6. When you are ready to publish your Kindle book, follow the steps described in the *Amazon Kindle Publishing Guidelines.*

# <span id="page-5-0"></span>**Using Kindle Previewer**

The following sections provide information on Kindle Previewer features and how to use them.

# <span id="page-5-1"></span>**Kindle Previewer Features**

You use Kindle Previewer to preview a book's content, navigate to different locations in the book, and change display options.

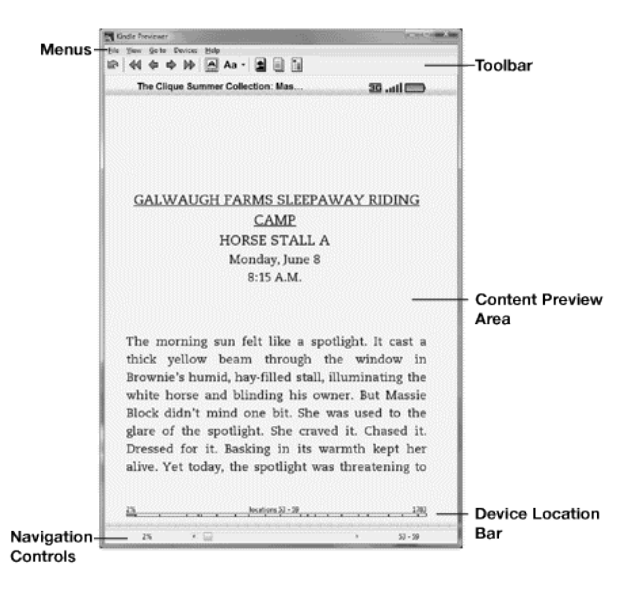

# <span id="page-5-2"></span>**Toolbar Buttons and Actions**

You can use the toolbar to navigate in a book and change a book's display options.

**Go Back**: Returns to the page that was displayed before the last change in location.

**Goto Prev Section**: Displays the beginning of the previous section or chapter.

**Goto Prev Page**: Displays the previous page.

**Goto Next Page**: Displays the next page.

**Goto Next Section**: Displays the beginning of the next section or chapter.

**Rotate Screen**: Toggles the display between portrait and landscape orientation. This option is not available when the Custom skin is selected.

**Set Font Size**: Changes the text size to one of the font sizes available on the selected device.

**Cover**: Displays the book's cover.

**Table of Contents**: Displays the first page of the table of contents.

**NCX View**: Displays the book's logical table of contents.

# <span id="page-6-0"></span>**The File Menu**

Use the File menu to open and close books and to exit the Kindle Previewer application.

#### **Open Book**

Opens a book file that's in one of the following formats: .azw, .mobi, .prc, .epub. You can also drag a book file into the Kindle Previewer window to open it. You cannot open encrypted Kindle books in Kindle Previewer.

## **Close Book**

Closes the current book.

## **Open Recent**

Displays a list of recently opened books. Select **Clear List** to remove all items from the list.

#### **Exit**

Exits the Kindle Previewer application.

## <span id="page-6-1"></span>**The View Menu**

Use the View menu to open a book's logical Table of Contents.

#### **NCX View**

Opens a book's logical Table of Contents, which is defined by the book's navigation control (.NCX) file. Double-click an entry in the NCX View to navigate to the selected location.

The .NCX file defines the hierarchical structure of a Kindle book, and also allows users to see their progress as they read a book. An .NCX file is required for all Kindle books. For more information on .NCX files and how to implement them, see the *[Amazon Kindle Publishing](http://kindlegen.s3.amazonaws.com/AmazonKindlePublishingGuidelines.pdf)  [Guidelines.](http://kindlegen.s3.amazonaws.com/AmazonKindlePublishingGuidelines.pdf)*

# <span id="page-7-0"></span>**The Go to Menu**

Use the Go to menu to navigate to different locations in a book. In addition to the commands listed below, the Go to menu can also list additional locations if they were defined for the current book, such as the "start reading" location.

## **Location**

Lets you enter a numeric location to go directly to that location. Even if you change the font size, the numeric location remains the same.

*Tip:* To copy the numeric location of the current page to the clipboard, enter **Ctrl+U**. To go to first page in the book (typically the first page after the cover page), enter **Ctrl+Shift+F**.

## **Table of Contents**

Displays the first page of the Table of Contents.

#### **Next Page**

Displays the next page.

#### **Prev Page**

Displays the previous page.

## **Beginning**

Displays the "start reading" location, as defined in the book's manifest (.opf) file. Typically this is the first page of the first chapter in the book.

## **Cover**

Displays the book's cover.

## **Prev Image**

Navigates to the location of the first image that appears before the current page

## **Next image**

Navigates to the location of the first image that appears after the current page

## **Auto Flip**

Helps you flip through the pages or images automatically.

## **Search Word**

Lets you search for a particular word in the book. There is also an option to view the search results as a list. In Kindle Previewer version 1.6, search is enabled only for Kindle, Kindle DX and Custom device modes.

# <span id="page-8-0"></span>**The Devices Menu**

The Devices menu lets you see how a book will appear on Kindle devices and applications.

## **Kindle**

Displays a book as it will appear on the Kindle Global Wireless device, latest generation, with 6 inch display.

#### **Kindle DX**

Displays a book as it will appear on a Kindle DX Global Wireless device, latest generation, with 9.7-inch display.

#### **Kindle for iPhone**

Displays a book as it will appear in the Kindle for iPhone application.

#### **Kindle for iPad**

Displays a book as it will appear in the Kindle for iPad application.

#### **Custom**

Provides a freely resizable view so you validate that the book's content displays correctly using different screen sizes. Drag the view to resize it.

# <span id="page-9-0"></span>**The Utilities Menu**

The Utilities menu helps you to configure Transcoding settings and monitor the Transcoding Status on videos in a Kindle Edition. The utilities menu will be enabled only when the opened book has videos in it.

## **Set FFmpeg Path**

Lets you set the directory path where the FFmpeg executable is present. FFmpeg executable is required by Kindle Previewer to perform transcoding on the videos in the book and convert them to iPhone/iPad specifications. FFmpeg executable for windows and mac can be downloaded from internet. If you prefer to preview the videos that are transcoded for iPhone/iPad, download FFmpeg and then set the path in Kindle Previewer.

## **Transcode Status**

Displays the transcoding status of all the videos that are present in the opened book.

## **Transcode Automatically**

Lets you enable or disable automatic transcoding of the videos inside a book.

# <span id="page-10-0"></span>**The Help Menu**

The Help menu lets you send feedback on Kindle Previewer, displays a list of all keyboard shortcuts, and provides information about the application, such as software version number.

## **Send Feedback**

Opens a new mail message in your default mail program, so you can send your feedback about Kindle Previewer to kindle-publishing-tools@amazon.com.

## **Keyboard Shortcuts**

Displays a list of all keyboard shortcuts in the application.

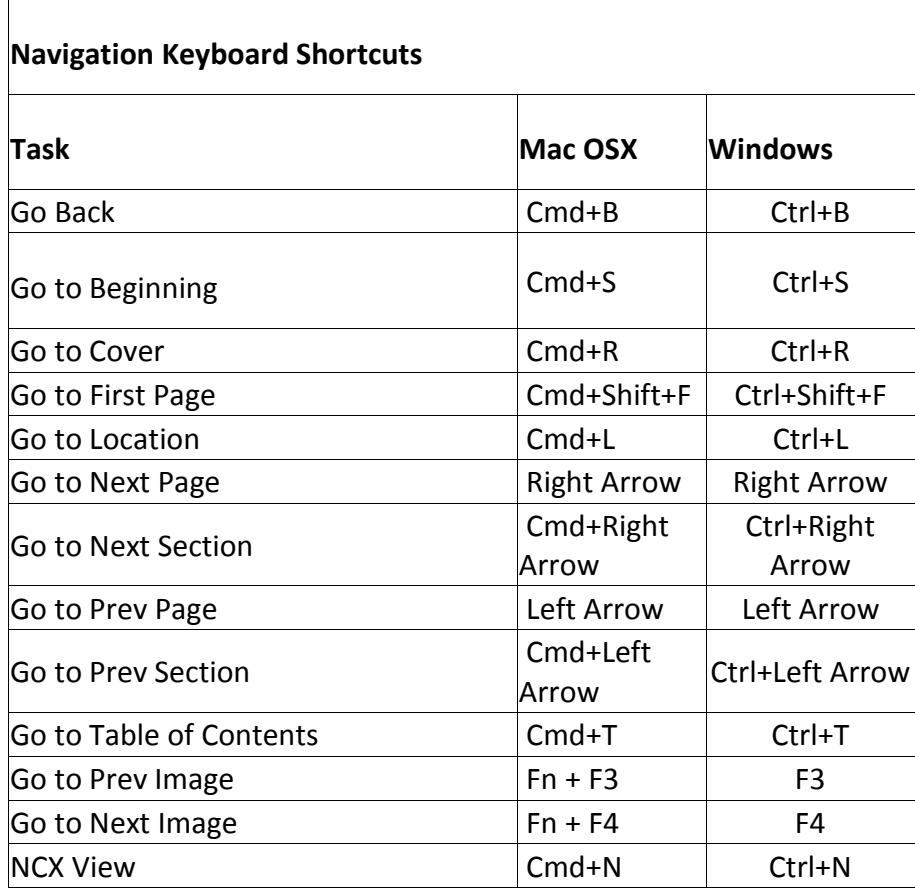

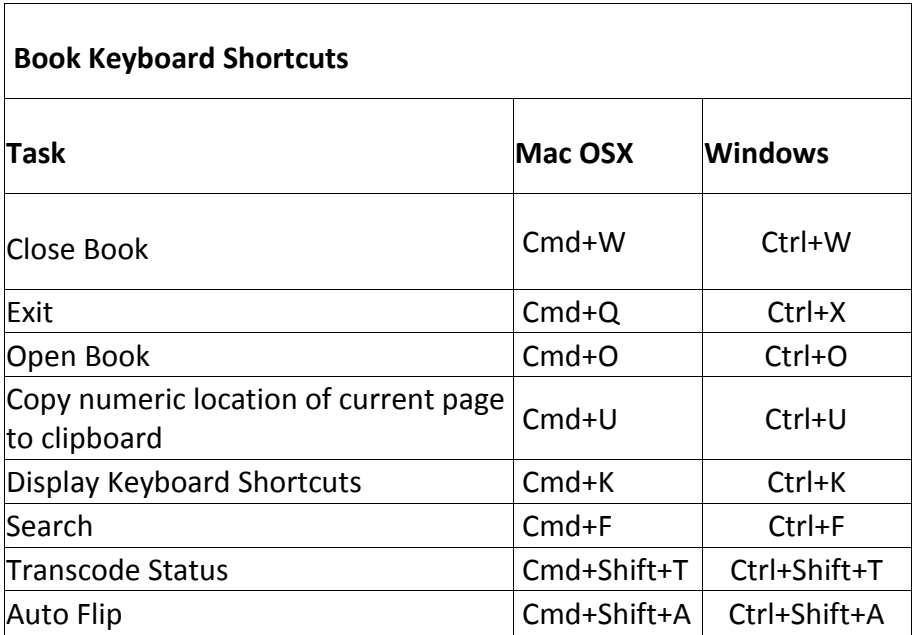

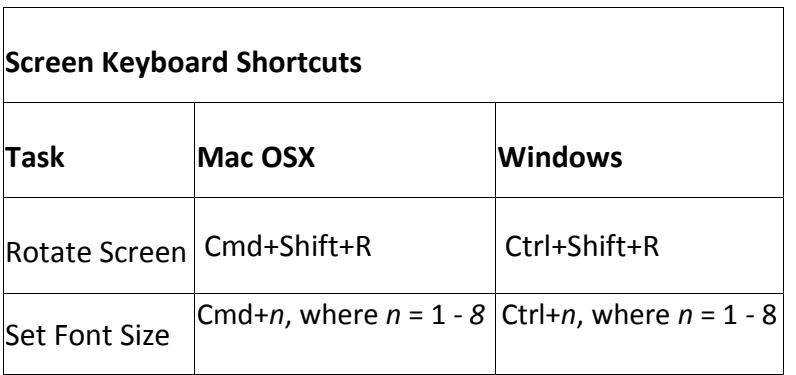

## **Kindle Previewer Help**

Opens the *Kindle Previewer User's Guide*, in a new Kindle Previewer window.

## **About**

Displays the application's software version number and copyright information.

# <span id="page-11-0"></span>**Support for Kindle Editions with Audio/Video**

You can preview the audio/video contents of a Kindle Edition with Audio/Video in Kindle for iPhone/iPad views, by clicking on the audio/video object. By default, Kindle Previewer will try to play the transcoded video in case of a left click on a video object. To preview the Source (original) video you can use the right-click option. To preview the audio/video contents in the player of your choice you can use the right-click option.

# <span id="page-12-0"></span>**Transcoding of Videos in a Kindle Edition**

If you want to preview the videos after they are transcoded to iPhone/iPad specifications, Kindle Previewer helps you do that with help of FFmpeg executable. Download FFmpeg executable, and set the path to the executable in the Utilities menu. You have the choice to enable/disable automatic transcoding from the Utilities menu. If Transcode Automatically is enabled, transcoding of videos to iPhone/iPad specification will start automatically in the background, if the option is disabled you will have to click on a video object to start transcoding on that video. The status of the transcoding process for each video in the book can be viewed using the Transcode Status sub menu in the Utilities Menu.

# <span id="page-12-1"></span>**Support for Command Line Arguments in Windows**

Kindle Previewer for Windows now supports command line arguments. You can directly open a Kindle Book in Kindle Previewer from command prompt.

Eg:

KindlePreviewer.exe C:\books\sample.mobi

If Kindle Previewer is set as the default application for opening Kindle Books, a double-click on the book will open it directly in Kindle Previewer. Otherwise you can right-click and open the book in Kindle Previewer using "open with" option.

# <span id="page-12-2"></span>**Release Notes**

# <span id="page-12-3"></span>**Version 1.5**

**Features / Bugs Fixed**

- Support for previewing Kindle Editions with Audio/Video
- Support for "Kindle for iPad" preview mode
- Support for opening ePub files

# <span id="page-13-0"></span>**Version 1.6**

## **Features / Bugs Fixed**

- Upgraded the previewing experience in "Kindle" preview mode to match with that of the Latest 3<sup>rd</sup> Generation Kindle Device.
- Support for Transcoding of Videos in a Kindle Edition
- Support for Search in Kindle, Kindle DX and Custom preview modes
- Added additional Navigation features like Goto Previous Image and Goto Next Image
- Added an Auto flipper to flip through pages and images automatically
- Support for Command Line Arguments in Windows
- Support for custom install location in Windows
- Fixed the issue on windows with non-default DPI settings

# <span id="page-13-1"></span>**Kindle Previewer Known Issues**

- If a book contains characters in blue, they will display as black characters in Kindle Previewer but as light grey characters on a Kindle device.
- Books that contain nested tables, large tables, or table cells that contain paragraphs of text or large images will not display properly in Kindle Previewer or on Kindle devices. Consider reformatting such tables and refer to the table guidelines provided in the *Amazon Kindle Publishing Guidelines*.
- If a book contains tables, the tables may not display properly when navigating in the book using the Kindle for iPhone/iPad view.
- Some options (for example, changing the text color) that are available in the Kindle for iPhone/iPad application are not available in the Kindle for iPhone/iPad view in Kindle Previewer.
- The device location bar that appears inside the Kindle Previewer window in Kindle/Kindle DX view is for display purposes only and cannot be used for navigating a book.
- If an image has border lines, the border lines may not display correctly in Kindle Previewer or on Kindle devices.
- The number of words per line and the number of lines per page in Kindle for iPhone/iPad views might not match with those in the corresponding applications.
- The number of lines per page in Kindle/Kindle DX modes might not match with those in the corresponding devices.
- Kindle Previewer's display looks best when the DPI of the screen is set to the default value of 100%. For higher DPI settings the previewing experience will remain the same but the quality of the book display might be compromised.
- Search Menu is disabled in Kindle for iPhone/iPad modes
- In Windows XP, the Auto Flip feature does not work if a screensaver runs during the flipping and the Kindle Previewer goes into an unresponsive state.
- In Mac, when multiple instances of Kindle Previewer runs the Auto Flip, the application sometimes goes into an unresponsive state.